# *Sirius Online* **Sample Reports**

# **x SIRIUS**

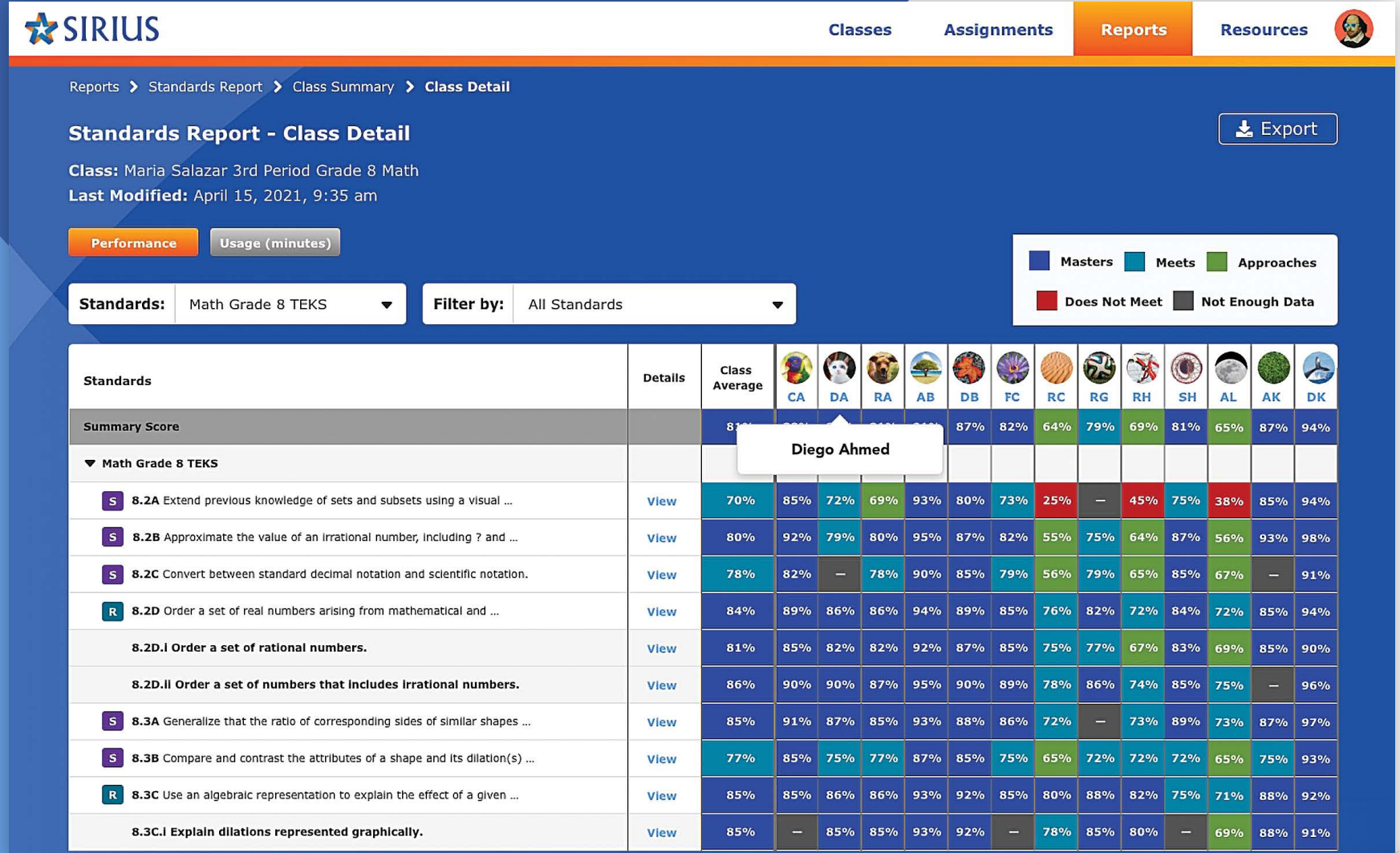

**Fall 2021 |** For Internal use only, not for distribution

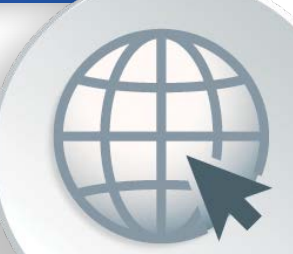

### **Table of Contents**

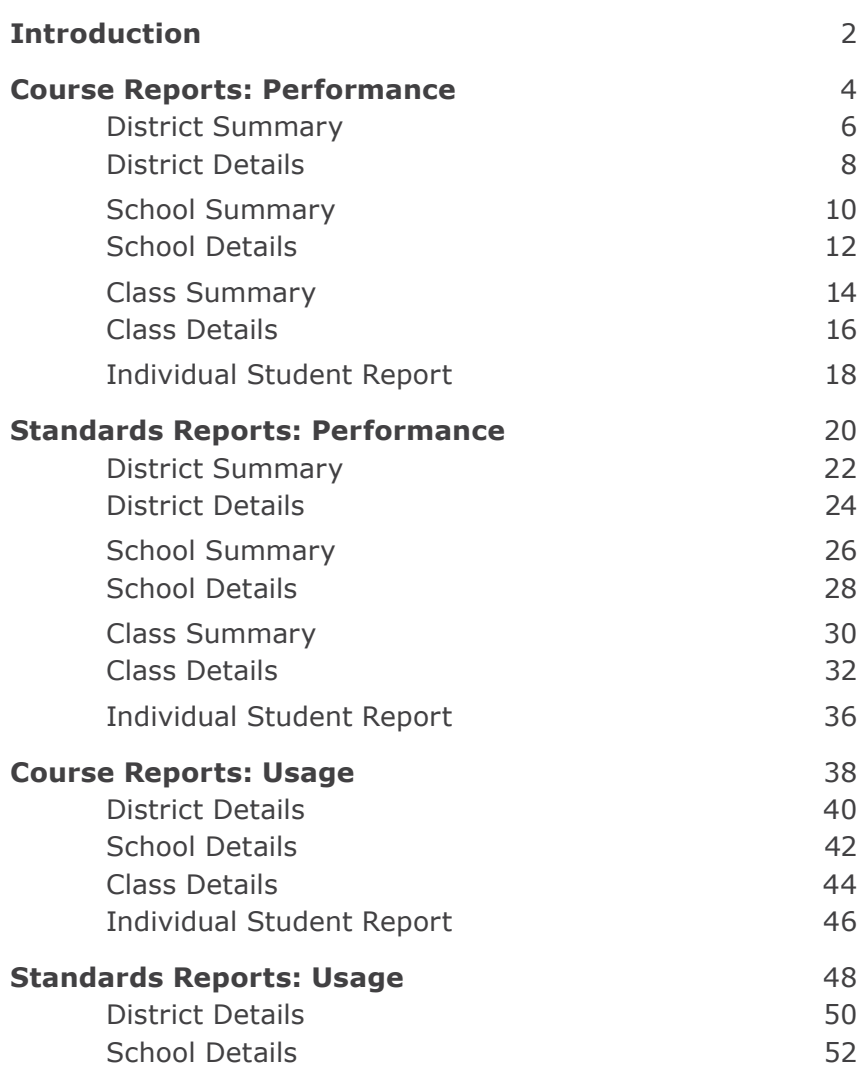

Class Details 54 Individual Student Report 56

Progress Reports 59

**Coming Soon** 58

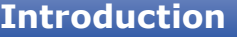

Sirius reports are quite simply the most powerful reports on the market today, giving teachers and administrators unprecedented insight into course and standards usage and performance data to answer these fundamental questions:

- How much time are my students spending on instruction, practice, and assessment focused on each standard?
- Against which standards and content do I need to provide intervention?
- How much contact will this program provide my students for each standard?
- If my students took the STAAR test today, how would they do?

Sirius reports include two families of data: Course and Standards.

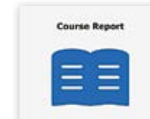

**COULTSE TEPORTS** provide data about student performance on and usage of the interactive lessons and assessments in<br>each Sirius course of materials each Sirius course of materials.

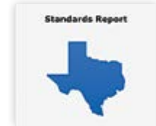

**Standards reports** provide data about student performance on and usage of those same lessons and assessments against the TEKS.

## **Vertical Integration**

Sirius reports are vertically integrated from District to School to Class to Individual Student. These reports are designed to aggregate student data up to provide insights about an individual student, class of students, school of classes, and district of schools.

This vertical integration allows administrators to gain valuable insights about standards and course performance and usage trends across the district and within each school, class, and student. Administrators can drill down from the district to school to class and student level in a matter of seconds. Zooming in and out helps build a coherent and comprehensive picture of district and school needs.

- All reports are exportable for import to other systems or for further data analysis and include both usage and performance information.
- All reports utilize color coding to aid in data comprehension.
- All reports use filters to tailor the data to specific insights.

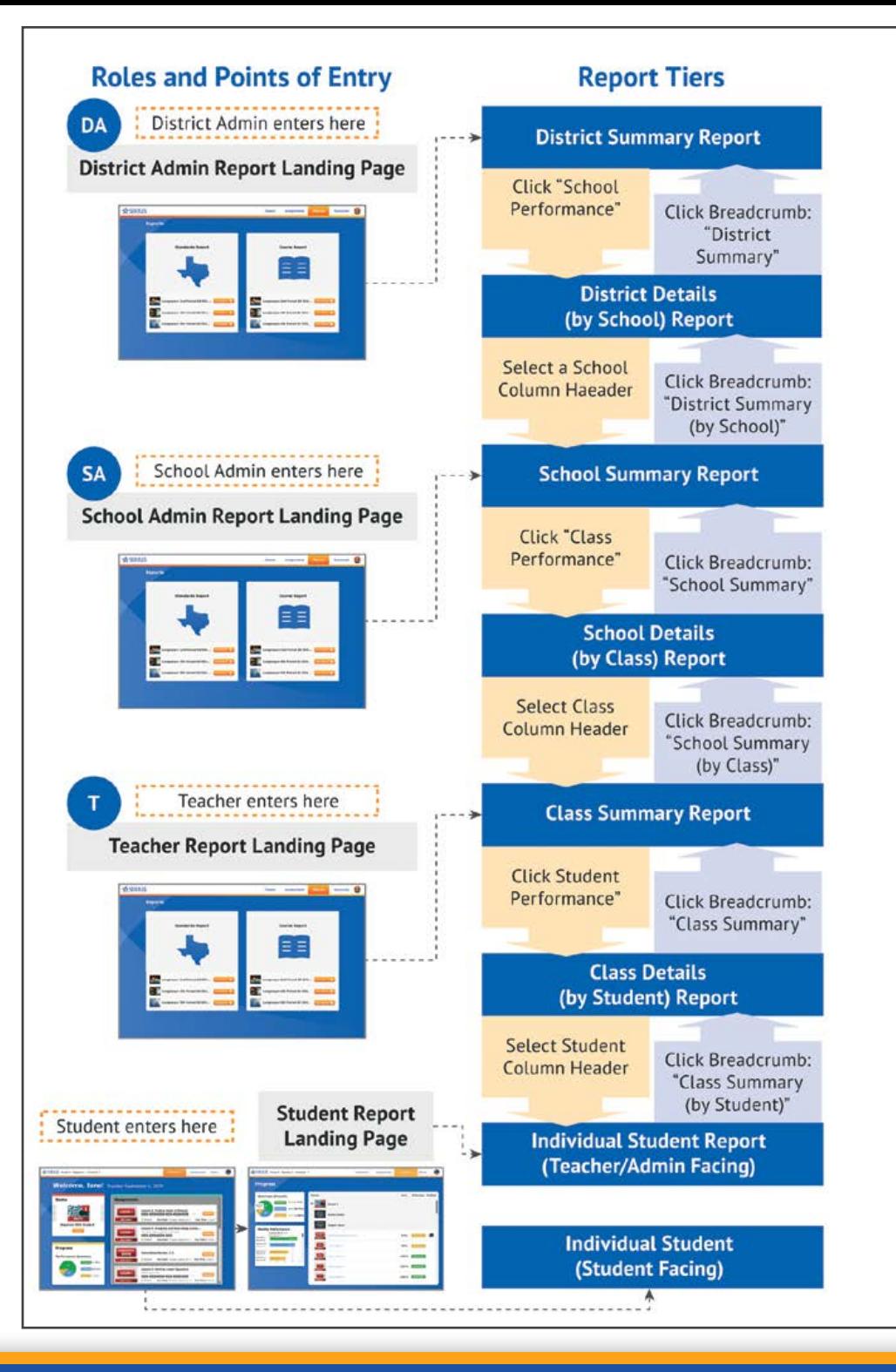

## **Course Reports: Performance**

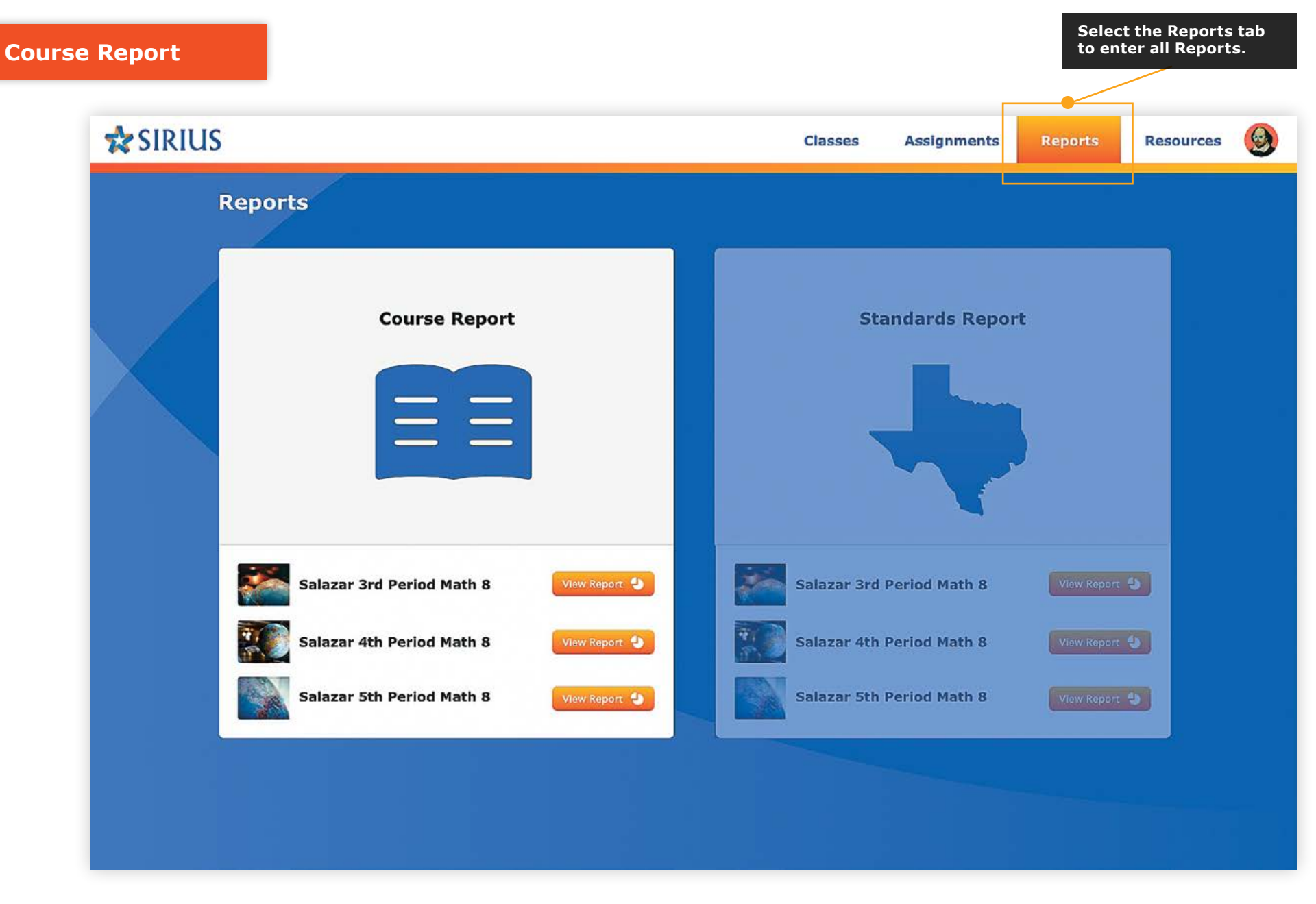

**Course reports** provide data about student performance on and usage of the interactive lessons and assessments in each Sirius course of materials.

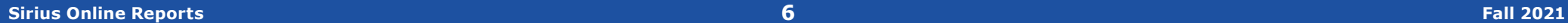

**6**

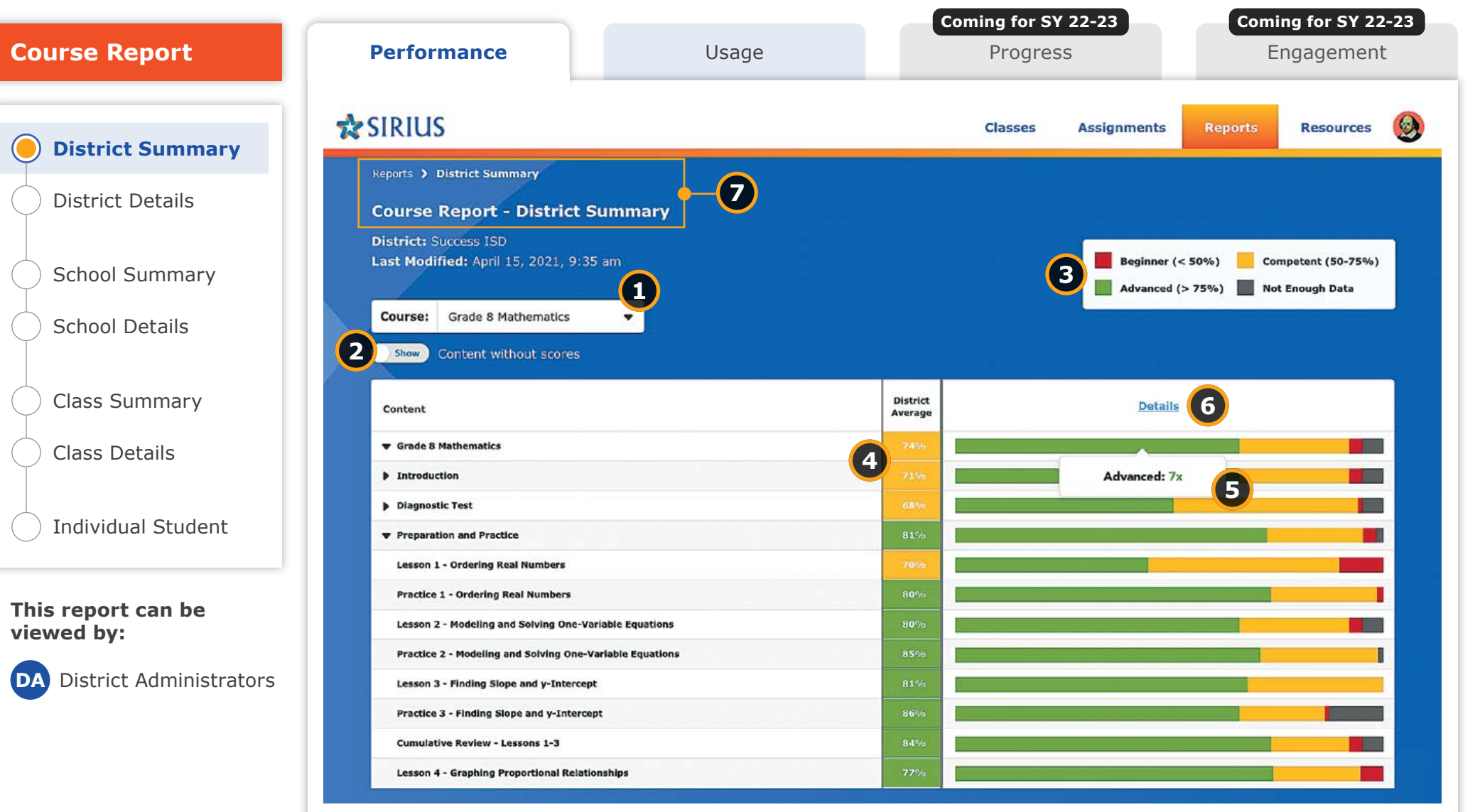

## **Course Report: Performance - District Summary**

**District Administrators** can monitor student performance on any course used across the entire district, course by course. The District Summary view provides an overview of student performance across the district based on the distribution of students across schools by each lesson and assessment within each course.

#### **Sirius Course Reports**

Sirius Course Reports include a number of features to help educators efficiently gain maximum insight to student performance and usage concept by concept and assignment by assignment. These features are available at every level of the Course report suite and include:

• Performance-based cut scores at the assignment, average, and summary cells to label and color code the report for ease in differentiating skill-based performance

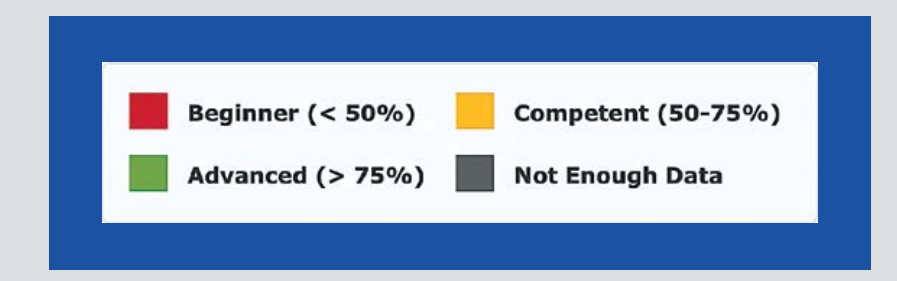

- Report Export at each level of the Details report from District to School to Class to meet any data analysis or manipulation needs. Individual student reports print in a PDF-friendly format.
- Report filter to exclude any course content that does not currently present with scores for a cleaner reporting experience

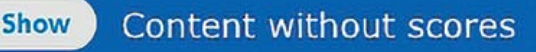

#### **Key details about this report:**

**1 Filters** - Select a different course to gain insights of district performance across participating schools.

> Grade 8 Mathematics Course:

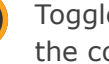

**2**

**3**

Toggle on/off the full course view or show only the parts of the course with score data.

**Key** - Performance against every lesson and assessment of a course and course summary scores are color coded by STAAR performance level for easier interpretation.

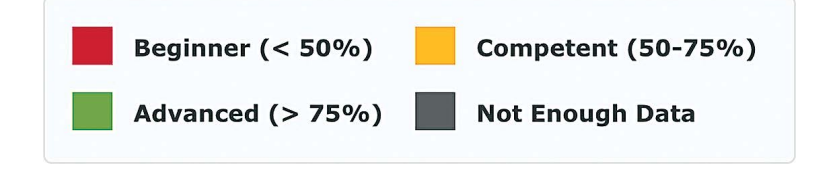

- **District Average** Summary and average scores by course element are recorded across the entire district.
- **Performance Distribution** Distribution of performance scores by lesson and assessment in every course across all applicable schools. Clicking any color bar segment reveals how many schools are averaging the corresponding level of performance for that course element or score summary.

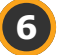

**7**

**4**

**5**

**Details Link** - Click the Details link to go one level deeper in the report for further insights in the District Details report.

**Breadcrumbs** - Breadcrumbs and Title show your position in Reports.

Reports > District Summary

**Course Report - District Summary** 

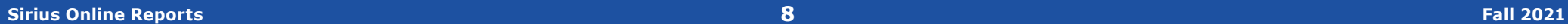

**8**

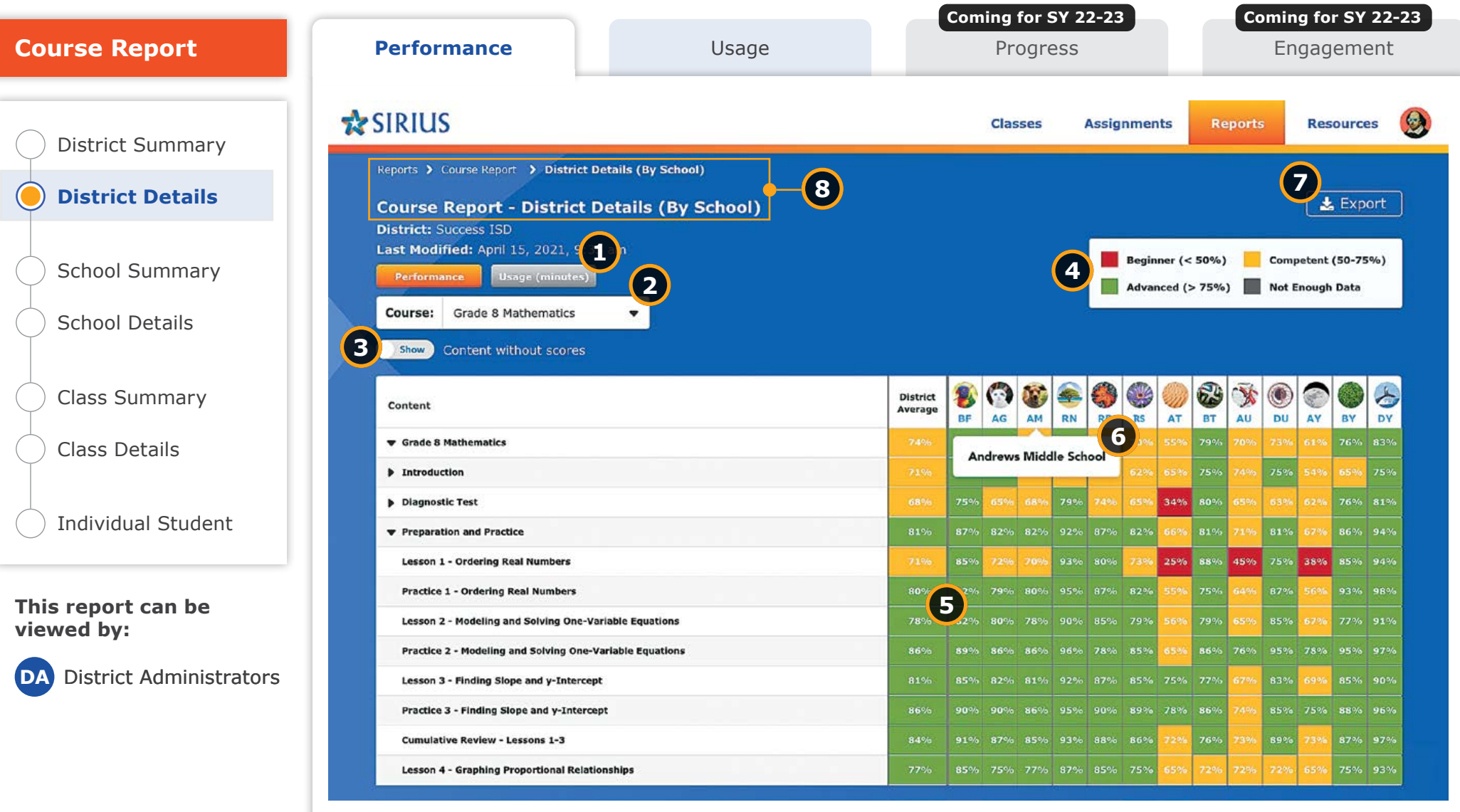

## **Course Report: Performance - District Details**

Dig into the details of district performance with school-by-school insights for every lesson and assessment in every course.

#### **Sirius Course Reports**

Sirius Course Reports include a number of features to help educators efficiently gain maximum insight to student performance and usage concept by concept and assignment by assignment. These features are available at every level of the Course report suite and include:

• Performance-based cut scores at the assignment, average, and summary cells to label and color code the report for ease in differentiating skill-based performance

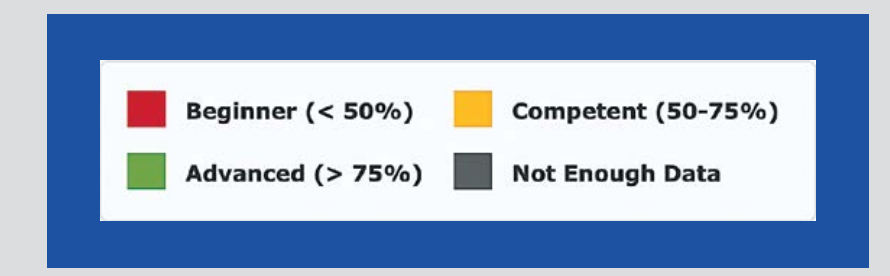

- Report Export at each level of the Details report from District to School to Class to meet any data analysis or manipulation needs. Individual student reports print in a PDF-friendly format.
- Report filter to exclude any course content that does not currently present with scores for a cleaner reporting experience

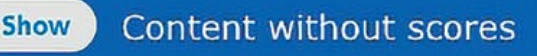

#### **Key details about this report:**

**1 Report Buttons** - Switch between Course Performance and Usage information with the click of a button (see Usage reports).

**Performance** 

**Usage (minutes)** 

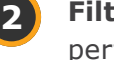

**Filter** - Select a different course to gain insights of district performance across participating schools.

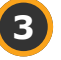

**4**

**5**

**8**

Toggle on/off the full course view or show only the parts of the course with score data.

**Key** - Performance against every lesson and assessment of a course and course summary scores are color coded by performance level for easier interpretation.

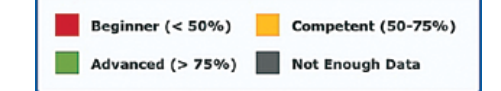

- **Report Data** Summary and average scores by course element are recorded school by school across the entire district.
- **Rollover Labels** Roll over column headers to show the name of every school with data relevant to the specific course and click on a school to dive deeper into a specific school's course performance story. **6**
	- **Export Button** Export data from this report view.
	- **Breadcrumbs** Breadcrumbs and Title show your position in Reports.

Reports > Course Report > District Details (By School)

**Course Report - District Details (By School)** 

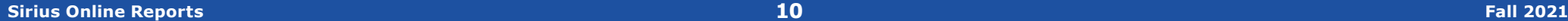

**10**

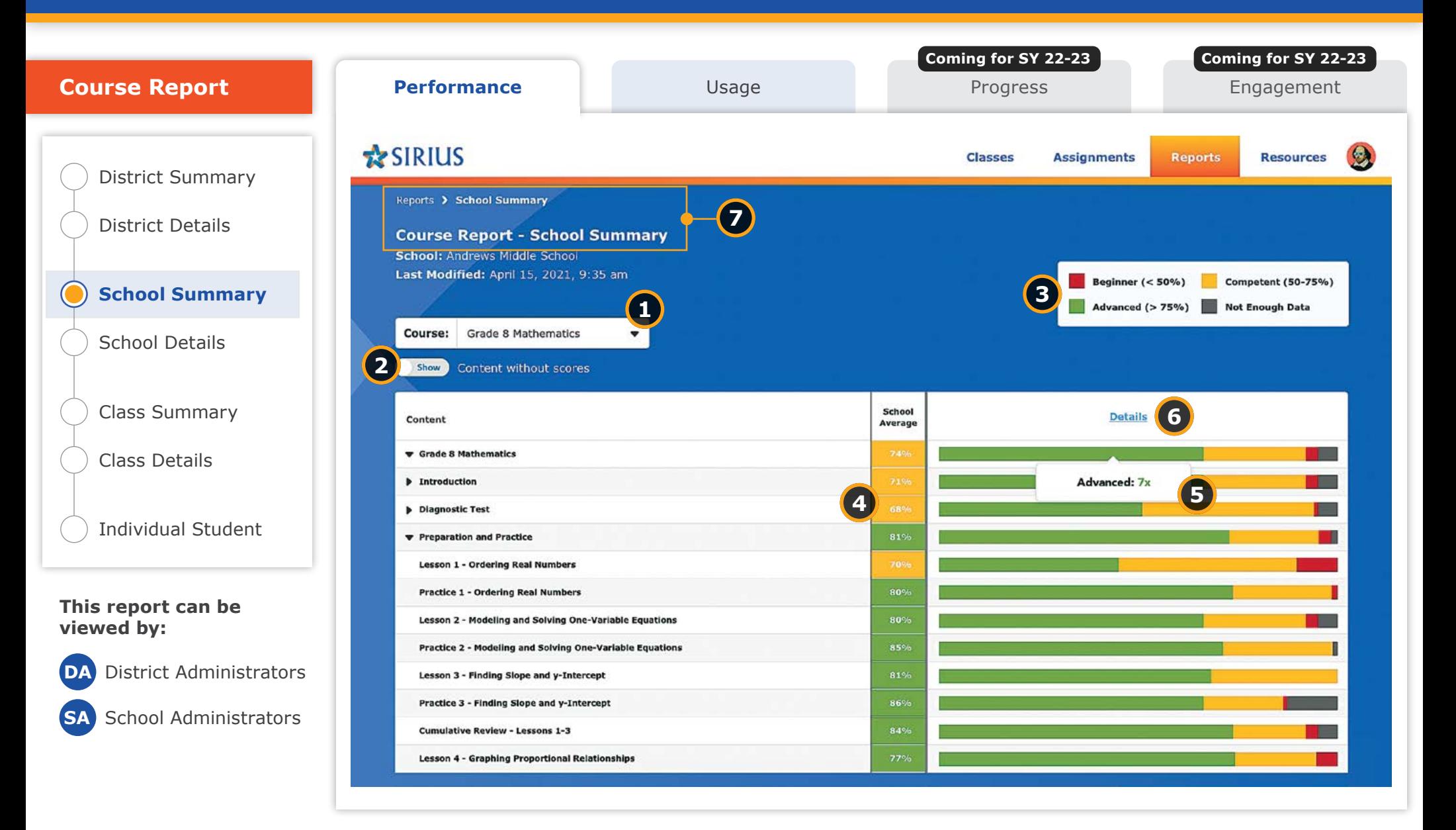

## **Course Report: Performance - School Summary**

Dive deeper into the details as a District Administrator or enter your School's Course Performance Story with the School Summary report, providing a portrait of your school's performance for every STAAR-tested course.

#### **Sirius Course Reports**

Sirius Course Reports include a number of features to help educators efficiently gain maximum insight to student performance and usage concept by concept and assignment by assignment. These features are available at every level of the Course report suite and include:

• Performance-based cut scores at the assignment, average, and summary cells to label and color code the report for ease in differentiating skill-based performance

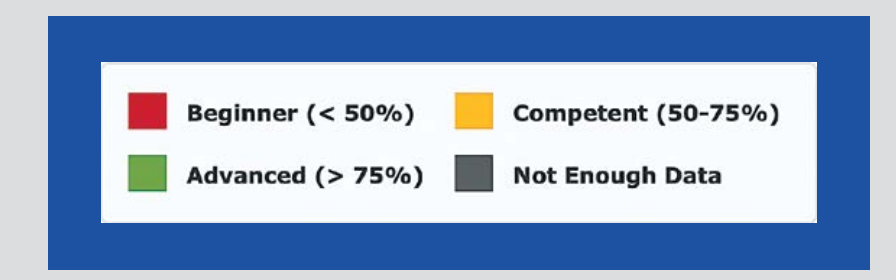

- Report Export at each level of the Details report from District to School to Class to meet any data analysis or manipulation needs. Individual student reports print in a PDF-friendly format.
- Report filter to exclude any course content that does not currently present with scores for a cleaner reporting experience

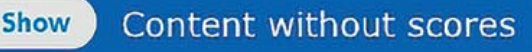

#### **Key details about this report:**

**2**

**3**

**1 Filters** - Select a different course to gain insights of school performance across participating classes.

> Course: Grade 8 Mathematics

Toggle on/off the full course view or show only the parts of the course with score data.

**Key** - Performance against every lesson and assessment of a course and course summary scores are color coded by STAAR performance level for easier interpretation.

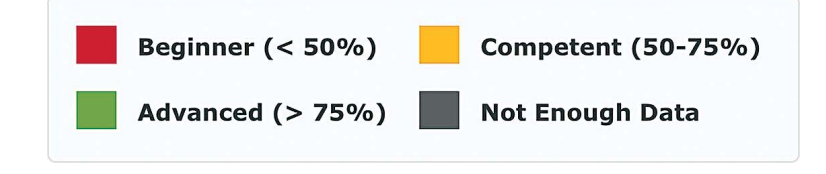

- **School Average** Summary and average scores by course element are recorded across the entire school.
- **Performance Distribution** Distribution of performance scores by lesson and assessment in every course across all applicable classes in the school. Clicking any color bar segment reveals how many classes are averaging the corresponding performance level for that course element or score summary.

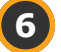

**7**

**4**

**5**

**Details Link** - Click the Details link to go one level deeper in the report for further insights in the School Details report.

**Breadcrumbs** - Breadcrumbs and Title show your position in Reports.

Reports > District Summary

**Course Report - District Summary** 

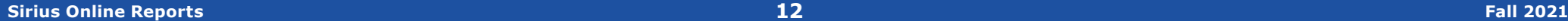

**12**

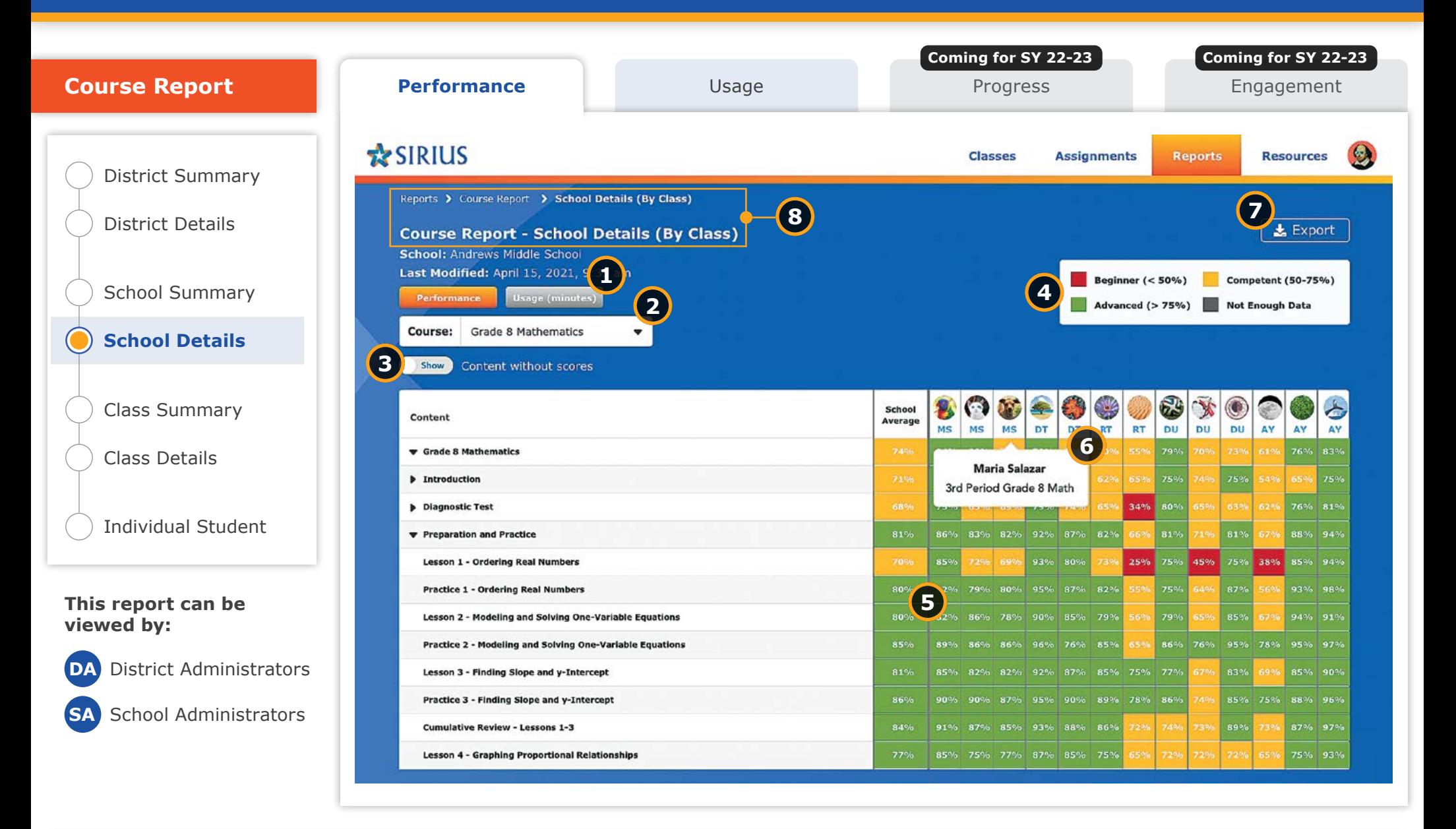

## **Course Report: Performance - School Details**

Dig into the details of school performance with class-by-class insights against every course element.

#### **Sirius Course Reports**

Sirius Course Reports include a number of features to help educators efficiently gain maximum insight to student performance and usage concept by concept and assignment by assignment. These features are available at every level of the Course report suite and include:

• Performance-based cut scores at the assignment, average, and summary cells to label and color code the report for ease in differentiating skill-based performance

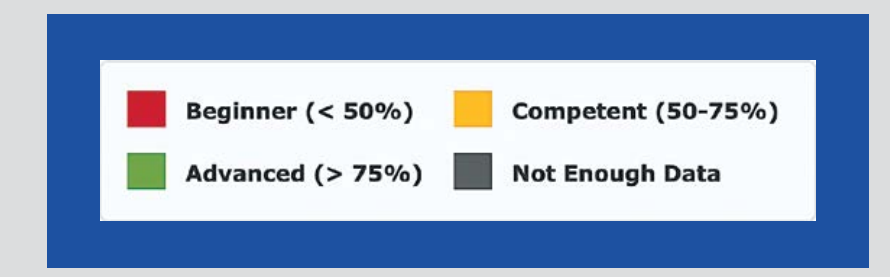

- Report Export at each level of the Details report from District to School to Class to meet any data analysis or manipulation needs. Individual student reports print in a PDF-friendly format.
- Report filter to exclude any course content that does not currently present with scores for a cleaner reporting experience

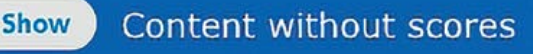

#### **Key details about this report:**

**1 Report Buttons** - Switch between Course Performance and Usage information with the click of a button (see Usage reports).

**Performance** 

Usage (minutes)

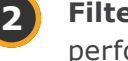

**Filter** - Select a different course to gain insights of school performance across participating classes.

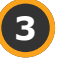

**4**

**5**

**6**

**8**

Toggle on/off the full course view or show only the parts of the course with score data.

**Key** - Performance against every lesson and assessment of a course and course summary scores are color coded by performance level for easier interpretation.

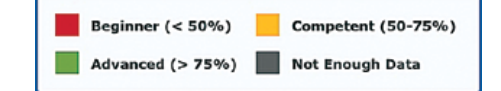

- **Report Data** Summary and average scores by course element are recorded class-by-class across the entire school.
- **Rollover Labels** Roll over column headers to show the name of every class with data relevant to the specific course. Click a class to dive deeper into a specific Class's course performance story.
- 

**Export Button** - Export data from this report view.

**Breadcrumbs** - Breadcrumbs and Title show your position in Reports.

Reports > Course Report > District Details (By School)

**Course Report - District Details (By School)** 

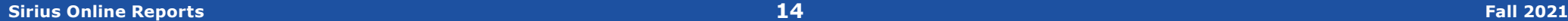

**14**

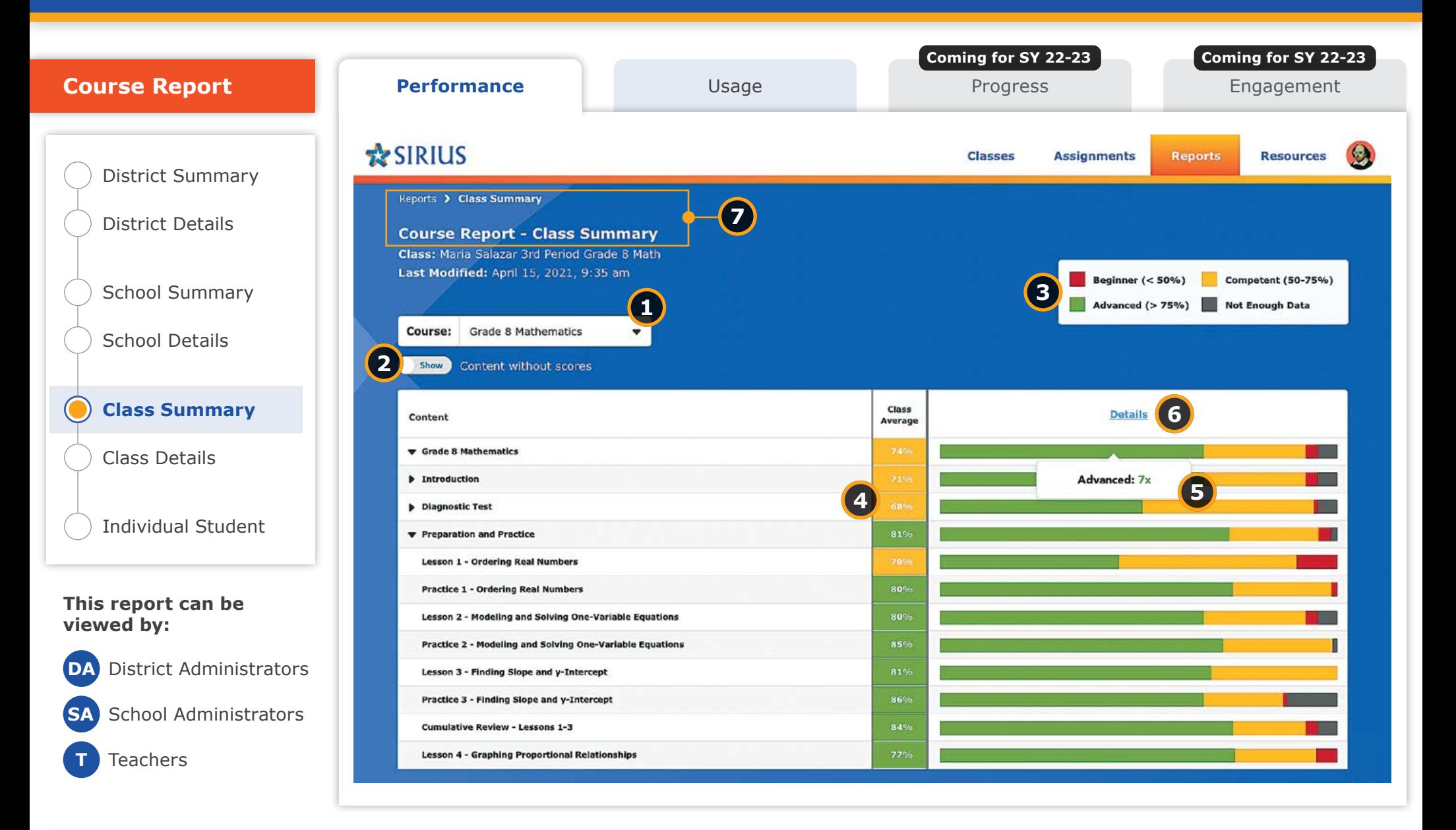

## **Course Report: Performance - Class Summary**

Dive deeper into the details as a District or School Administrator or enter your Class's Course Performance Story as a teacher with the Class Summary report, providing a portrait of your class's performance against every course element.

#### **Sirius Course Reports**

Sirius Course Reports include a number of features to help educators efficiently gain maximum insight to student performance and usage concept by concept and assignment by assignment. These features are available at every level of the Course report suite and include:

• Performance-based cut scores at the assignment, average, and summary cells to label and color code the report for ease in differentiating skill-based performance

![](_page_14_Figure_3.jpeg)

- Report Export at each level of the Details report from District to School to Class to meet any data analysis or manipulation needs. Individual student reports print in a PDF-friendly format.
- Report filter to exclude any course content that does not currently present with scores for a cleaner reporting experience

![](_page_14_Picture_6.jpeg)

#### **Key details about this report:**

**1 Filters** - All courses in use by a class are included in the report.

**Grade 8 Mathematics** Course:

- 
- Toggle on/off the full course view or show only the parts of the course with score data.
- **Key** Performance against every lesson and assessment of a course and course summary scores are color coded by STAAR performance level for easier interpretation.

![](_page_14_Figure_13.jpeg)

- **Class Average** Summary and average scores by course element are recorded across the entire class.
- **Performance Distribution** Distribution of performance scores by lesson and assessment in every course across all students in the class. Clicking any color bar segment reveals how many students are averaging the corresponding performance level for that course element or score summary. **5**
- **6**

**7**

**4**

**2**

**3**

**Details Link** - Click the Details link to go one level deeper in the report for further insights in the Class Details report.

**Breadcrumbs** - Breadcrumbs and Title show your position in Reports.

Reports > Class Summary **Course Report - Class Summary** 

![](_page_15_Figure_0.jpeg)

**16**

![](_page_15_Picture_110.jpeg)

## **Course Report: Performance - Class Details**

Dig into the details of class performance with student-by-student insights against every lesson and assessment in the course.

#### **Sirius Course Reports**

Sirius Course Reports include a number of features to help educators efficiently gain maximum insight to student performance and usage concept by concept and assignment by assignment. These features are available at every level of the Course report suite and include:

• Performance-based cut scores at the assignment, average, and summary cells to label and color code the report for ease in differentiating skill-based performance

![](_page_16_Figure_3.jpeg)

- Report Export at each level of the Details report from District to School to Class to meet any data analysis or manipulation needs. Individual student reports print in a PDF-friendly format.
- Report filter to exclude any course content that does not currently present with scores for a cleaner reporting experience

![](_page_16_Picture_6.jpeg)

#### **Key details about this report:**

**1 Report Buttons** - Switch between Course Performance and Usage information with the click of a button (see Usage reports).

> **Performance** Usage (minutes)

**Filter** - All courses in use by a class are included in the report.

![](_page_16_Picture_11.jpeg)

**4**

**7**

**9**

Toggle on/off the full course view or show only the parts of the course with score data.

**Key** - Performance against every lesson and assessment of a course and course summary scores are color coded by performance level for easier interpretation.

Beginner  $(< 50\%)$ Competent (50-75%) Advanced (> 75%) Not Enough Data

- **Rollover Labels** Roll over column headers to show the name of every student. Click a student to dive deeper into a specific class's performance story. **5**
- Click the View link under details next to each course element to see the corresponding assignment details and gradebook information for every student. **6**
	- **Report Data** Scores for every course element completed by the student are recorded and class average scores are provided for reference.
	- **8 Export Button** Export data from this report view.
	- **Breadcrumbs** Breadcrumbs and Title show your position in Reports.

Reports > Course Report > Class Summary > Class Details

**Course Report - Class Details** 

![](_page_17_Figure_0.jpeg)

![](_page_17_Figure_3.jpeg)

## **Course Report: Performance - Individual Student**

Dig into the details of each student's performance against every lesson and assessment.

#### **Sirius Course Reports**

Sirius Course Reports include a number of features to help educators efficiently gain maximum insight to student performance and usage concept by concept and assignment by assignment. These features are available at every level of the Course report suite and include:

• Performance-based cut scores at the assignment, average, and summary cells to label and color code the report for ease in differentiating skill-based performance

![](_page_18_Figure_3.jpeg)

- Report Export at each level of the Details report from District to School to Class to meet any data analysis or manipulation needs. Individual student reports print in a PDF-friendly format.
- Report filter to exclude any course content that does not currently present with scores for a cleaner reporting experience

![](_page_18_Picture_6.jpeg)

#### **Key details about this report:**

**1 Report Buttons** - Switch between Course Performance and Usage information with the click of a button (see Usage reports).

> **Performance** Usage (minutes)

**Filter** - All courses in use by a class are included in the report.

![](_page_18_Picture_11.jpeg)

**4**

**5**

**6**

**7**

Toggle on/off the full course view or show only the parts of the course with score data.

**Key** - Performance against every lesson and assessment of a course and course summary scores are color coded by performance level for easier interpretation.

Beginner  $(< 50\%)$ **Competent (50-75%)** Advanced (> 75%) Not Enough Data

- **Report Data** Scores for every course element completed by the student are recorded and class average scores are provided for reference.
	- Click the View link under details next to each course element to see the corresponding assignment details and gradebook information for every lesson and assessment.
	- **Breadcrumbs** Breadcrumbs and Title show your position in Reports.

Reports > Course Report > Class Summary > Class Details > Diego Ahmed

**Course Report - Diego Ahmed** 

**Export Button** - Export data from this report view.

# **Standards Reports: Performance**

![](_page_20_Picture_28.jpeg)

**Standards Reports** provide data about student performance on and usage of those same lessons and assessments against the TEKS.

![](_page_21_Figure_0.jpeg)

![](_page_21_Figure_3.jpeg)

## **Standards Report: Performance - District Summary**

District Administrators can monitor student performance by TEKS across the entire district, by STAAR-tested course. The District Summary view provides an overview of student performance across the district based on distribution of students across schools by STAAR-aligned cut score.

### **Sirius Standards Reports**

Sirius Standards Reports include a number of helpful features related to preparation for the STAAR assessments:

- Data filters to reorganize standards by:
	- Reporting Categories
	- Clusters and Subclusters
	- Readiness and Supporting TEKS

![](_page_22_Picture_212.jpeg)

- Iconography on the report to indicate which standards are Readiness vs. Supporting Standards
- Weights to indicate a standard's specific impact on the summary score mirroring its frequency on actual STAAR tests

![](_page_22_Picture_213.jpeg)

• Performance and Usage metrics down to the item level to precisely measure student exposure and competence with materials addressing a standard

![](_page_22_Picture_214.jpeg)

#### **Key details about this report:**

![](_page_22_Picture_13.jpeg)

**2**

**3**

**1 Standards Filter** - Select a grade and subject of TEKS to gain insights of district performance.

Standards: Math Grade 8 TEKS

- **Filter** Reorganize and filter the data by:
	- Reporting Categories
	- Clusters and Subclusters
	- Readiness and Supporting Standards

Note: Each discipline may have differing filter options.

**Key** - Performance against the assessed content TEKS is color coded using the STAAR performance levels based on TEA's coursespecific STAAR cut scores.

![](_page_22_Figure_22.jpeg)

**4** Monitor performance across all TEKS and breakouts.

![](_page_22_Picture_24.jpeg)

**5** Summary scores at the District level.

**Performance Distribution** - Distribution of performance scores by TEKS for each course across all applicable schools. Clicking any color bar segment reveals how many schools are averaging the corresponding performance level for that TEKS. **6**

![](_page_22_Picture_27.jpeg)

**8**

**Details Link** - Click the Details link to go one level deeper in the report for further insights in the District Details report.

![](_page_22_Picture_29.jpeg)

Reports > District Summary

**Standards Report - District Summary** 

![](_page_23_Figure_0.jpeg)

**24**

![](_page_23_Picture_90.jpeg)

## **Standards Report: Performance - District Details**

Dig into the details of district performance with school-by-school insights against every TEKS for every subject and grade.

### **Sirius Standards Reports**

Sirius Standards Reports include a number of helpful features related to preparation for the STAAR assessments:

- Data filters to reorganize standards by:
	- Reporting Categories
	- Clusters and Subclusters
	- Readiness and Supporting TEKS

![](_page_24_Picture_211.jpeg)

- Iconography on the report to indicate which standards are Readiness vs. Supporting Standards
- Weights to indicate a standard's specific impact on the summary score mirroring its frequency on actual STAAR tests

![](_page_24_Picture_212.jpeg)

• Performance and Usage metrics down to the item level to precisely measure student exposure and competence with materials addressing a standard

![](_page_24_Picture_213.jpeg)

#### **Key details about this report:**

![](_page_24_Picture_13.jpeg)

**3**

**2**

**4**

**1 Report Buttons** - Switch between Standards Performance and Usage information with the click of a button (see Usage reports).

![](_page_24_Picture_15.jpeg)

**Standards Filter** - Select a different set of TEKS to gain insights of district performance across participating schools.

- **Filter** Reorganize and filter the data by:
	- Reporting Categories
	- Clusters and Subclusters
	- Readiness and Supporting Standards

Note: Each discipline may have differing filter options.

**Key** - Performance against each TEKS is color coded using the STAAR performance levels.

![](_page_24_Figure_23.jpeg)

- Monitor performance across TEKS and breakouts in each school in the district.
- **Rollover Labels** Roll over column headers to show the name of every school. Click on a school to dive deeper into a specific School's standards performance story. **6**
	- **Export Button** Export data from this report view.
- **8**

**5**

**Breadcrumbs** - Breadcrumbs and Title show your position in Reports.

Reports > Standards Report > District Details (By School)

**Standards Report - District Details (By School)** 

![](_page_25_Figure_0.jpeg)

**26**

![](_page_25_Figure_3.jpeg)

## **Standards Report: Performance - School Summary**

Dive deeper into the details as a District Administrator or enter your School's Standards Data Story with the School Summary report, providing a portrait of your school's standards performance against every TEKS for every STAAR-tested course.

### **Sirius Standards Reports**

Sirius Standards Reports include a number of helpful features related to preparation for the STAAR assessments:

- Data filters to reorganize standards by:
	- Reporting Categories
	- Clusters and Subclusters
	- Readiness and Supporting TEKS

![](_page_26_Picture_193.jpeg)

- Iconography on the report to indicate which standards are Readiness vs. Supporting Standards
- Weights to indicate a standard's specific impact on the summary score mirroring its frequency on actual STAAR tests

![](_page_26_Picture_194.jpeg)

• Performance and Usage metrics down to the item level to precisely measure student exposure and competence with materials addressing a standard

![](_page_26_Picture_195.jpeg)

#### **Key details about this report:**

![](_page_26_Picture_13.jpeg)

**2**

**3**

**1 Standards Filter** - Select a different set of TEKS to gain insights of school performance.

- **Filter** Reorganize and filter the data by:
	- Reporting Categories
	- Clusters and Subclusters
	- Readiness and Supporting Standards
- Note: Each discipline may have differing filter options.

**Key** - Performance against each TEKS is color coded using the STAAR performance levels.

![](_page_26_Figure_21.jpeg)

Monitor the distribution of performance scores by TEKS across all classes for each course. Clicking any color bar segment reveals how many classes in the school are averaging the corresponding performance level for that TEKS or at the summary level.

![](_page_26_Picture_23.jpeg)

**4**

Click the Details link to go one level deeper in the report for further insights in the School Details report.

**6**

**Breadcrumbs** - Breadcrumbs and Title show your position in Reports.

Reports > School Summary

**Standards Report - School Summary** 

![](_page_27_Figure_0.jpeg)

**28**

![](_page_27_Figure_3.jpeg)

## **Standards Report: Performance - School Details**

Dig into the details of school performance with class-by-class insights against every TEKS for every STAAR-tested course.

### **Sirius Standards Reports**

Sirius Standards Reports include a number of helpful features related to preparation for the STAAR assessments:

- Data filters to reorganize standards by:
	- Reporting Categories
	- Clusters and Subclusters
	- Readiness and Supporting TEKS

![](_page_28_Picture_211.jpeg)

- Iconography on the report to indicate which standards are Readiness vs. Supporting Standards
- Weights to indicate a standard's specific impact on the summary score mirroring its frequency on actual STAAR tests

![](_page_28_Picture_212.jpeg)

• Performance and Usage metrics down to the item level to precisely measure student exposure and competence with materials addressing a standard

![](_page_28_Picture_213.jpeg)

#### **Key details about this report:**

![](_page_28_Picture_13.jpeg)

**3**

**2**

**4**

**1 Report Buttons** - Switch between Standards Performance and Usage information with the click of a button (see Usage reports).

**Standards Filter** - Select a different set of TEKS to gain insights into school performance.

- **Filter** Reorganize and filter the data by:
	- Reporting Categories
	- Clusters and Subclusters
	- Readiness and Supporting Standards

Note: Each discipline may have differing filter options.

**Key** - Performance against each TEKS is color coded using the STAAR performance levels.

![](_page_28_Figure_22.jpeg)

- Monitor performance across TEKS and breakouts class by class across the school. **5**
- **Rollover Labels** Roll over column headers to show the name of every class. Click a class to dive deeper into a specific class's performance story. **6**
- **7 Export Button** Export data from this report view.
- **8**

**Breadcrumbs** - Breadcrumbs and Title show your position in Reports.

Reports > Standards Report > School Details (By Class)

**Standards Report - School Details (By Class)** 

![](_page_29_Figure_0.jpeg)

![](_page_29_Figure_3.jpeg)

## **Standards Report: Performance - Class Summary**

Dive deeper into the details as a District or School Administrator or enter your Class's Standards Data Story as a teacher with the Class Summary report, providing a portrait of your class's standards performance against every TEKS addressed in the class.

### **Sirius Standards Reports**

Sirius Standards Reports include a number of helpful features related to preparation for the STAAR assessments:

- Data filters to reorganize standards by:
	- Reporting Categories
	- Clusters and Subclusters
	- Readiness and Supporting TEKS

![](_page_30_Picture_193.jpeg)

- Iconography on the report to indicate which standards are Readiness vs. Supporting Standards
- Weights to indicate a standard's specific impact on the summary score mirroring its frequency on actual STAAR tests

![](_page_30_Picture_194.jpeg)

• Performance and Usage metrics down to the item level to precisely measure student exposure and competence with materials addressing a standard

![](_page_30_Picture_195.jpeg)

#### **Key details about this report:**

![](_page_30_Picture_13.jpeg)

**2**

**3**

**1 Standards Filter** - Select a different set of TEKS to gain insights into class performance.

- **Filter** Reorganize and filter the data by:
	- Reporting Categories
	- Clusters and Subclusters
	- Readiness and Supporting Standards

Note: Each discipline may have differing filter options.

**Key** - Performance for each TEKS is color coded using the STAAR performance levels.

![](_page_30_Figure_21.jpeg)

Monitor distribution of performance scores by TEKS for all students in the class. Clicking any color bar segment reveals how many students in the class are averaging the corresponding performance level for that TEKS.

![](_page_30_Picture_23.jpeg)

**4**

Click the Details link to go one level deeper in the report for further insights in the Class Details report.

**6**

**Breadcrumbs** - Breadcrumbs and Title show your position in Reports.

Reports > Class Summary

**Standards Report - Class Summary** 

![](_page_31_Figure_0.jpeg)

![](_page_31_Figure_3.jpeg)

## **Standards Report: Performance - Class Details**

Dig into the details of class performance with student-by-student insights by TEKS for every STAAR-tested course.

### **Sirius Standards Reports**

Sirius Standards Reports include a number of helpful features related to preparation for the STAAR assessments:

- Data filters to reorganize standards by:
	- Reporting Categories
	- Clusters and Subclusters
	- Readiness and Supporting TEKS

![](_page_32_Picture_224.jpeg)

- Iconography on the report to indicate which standards are Readiness vs. Supporting Standards
- Weights to indicate a standard's specific impact on the summary score mirroring its frequency on actual STAAR tests

![](_page_32_Picture_225.jpeg)

• Performance and Usage metrics down to the item level to precisely measure student exposure and competence with materials addressing a standard

![](_page_32_Picture_226.jpeg)

#### **Key details about this report:**

![](_page_32_Picture_13.jpeg)

**3**

**4**

**11 Report Buttons** - Switch between Standards Performance and Usage information with the click of a button (see Usage reports).

![](_page_32_Picture_15.jpeg)

**Standards Filter** - Select a different set of TEKS to gain insights into class performance.

- **Filter** Reorganize and filter the data by:
	- Reporting Categories
	- Clusters and subclusters
	- Readiness and Supporting Standards

Note: Each discipline may have differing filter options.

**Key** - Performance against each TEKS is color coded using the STAAR performance levels.

![](_page_32_Figure_23.jpeg)

- Monitor performance for all TEKS and breakouts student by student for the class. **5**
- Click the View link next to each TEKS to see the details of performance for every assignment and individual item aligned to that TEKS. **6**
- **7**

**9**

**Rollover Labels** - Roll over column headers to show the name of every student. Click a student to dive deeper into a specific student's performance story.

- **8 Export Button** Export data from this report view.
	- **Breadcrumbs** Breadcrumbs and Title show your position in Reports.

Reports > Standards Report > Class Summary > Class Details

**Standards Report - Class Details** 

![](_page_33_Figure_0.jpeg)

**34**

![](_page_33_Picture_139.jpeg)

## **Standards Report: Performance - Class Details - Standard Specific View**

- For every TEKS gain deep insights into all instruction and **1 3** assessment opportunities the students will have.
- **2** Monitor performance student-by-student for all assignments and **4** items aligned to the specific standard and understand the progress and building performance score.
- - Roll over every column header to see the assignment or specific item and score for that aligned piece of content.
- Click on any assignment to view the content by entering the gradebook where that score information is managed student by student for the class.

![](_page_34_Figure_0.jpeg)

**SA**

![](_page_34_Figure_3.jpeg)

### **Standards Report: Performance - Class Details - Gradebook Summary View**

- **1** This view shows the Gradebook or Assignment manager for the **1** specific assignment selected in the previous report screen.
- Manage and monitor every student's assignment score, status, and settings to determine which assignments will become part of the reports. **2**
- Click Details to see every student's usage information and scores for every item in the assignment.

![](_page_35_Figure_0.jpeg)

**36**

![](_page_35_Figure_3.jpeg)

## **Standards Report: Performance - Individual Student**

Dig into the details of each student's performance for every TEKS in each STAAR-tested course.

### **Sirius Standards Reports**

Sirius Standards Reports include a number of helpful features related to preparation for the STAAR assessments:

- Data filters to reorganize standards by:
	- Reporting Categories
	- Clusters and Subclusters
	- Readiness and Supporting TEKS

![](_page_36_Picture_207.jpeg)

- Iconography on the report to indicate which standards are Readiness vs. Supporting Standards
- Weights to indicate a standard's specific impact on the summary score mirroring its frequency on actual STAAR tests

![](_page_36_Picture_208.jpeg)

• Performance and Usage metrics down to the item level to precisely measure student exposure and competence with materials addressing a standard

![](_page_36_Picture_209.jpeg)

#### **Key details about this report:**

![](_page_36_Picture_13.jpeg)

**3**

**2**

**4**

**5**

**6**

**7**

**1 Report Buttons** - Switch between Standards Performance and Usage information with the click of a button (see Usage reports).

![](_page_36_Picture_15.jpeg)

**Standards Filter** - Select a different set of TEKS to gain insights into student performance.

- **Filter** Reorganize and filter the data by:
	- Reporting Categories
	- Clusters and Subclusters
	- Readiness and Supporting Standards

Note: Each discipline may have differing filter options.

**Key** - Performance against each TEKS is color coded using the STAAR performance levels.

![](_page_36_Picture_210.jpeg)

- **Rollover Labels** Rollover each TEKS and breakouts to see full text and its weight or frequency on the STAAR test.
	-

Click the View link next to every standard to see the details of performance against every assignment and individual item aligned to that standard.

**Breadcrumbs** - Breadcrumbs and Title show your position in Reports.

Reports > Standards Report > Class Summary > Class Details > Diego Ahmed

**Standards Report - Diego Ahmed** 

![](_page_36_Picture_30.jpeg)

**Course Reports: Usage**

![](_page_38_Picture_0.jpeg)

**Course Reports** provide data about student performance on and usage of the interactive lessons and assessments in each Sirius course of materials.

![](_page_39_Figure_0.jpeg)

![](_page_39_Picture_94.jpeg)

## **Course Report: Usage - District Details**

Dig into the details of district usage with school-by-school usage tracking against every lesson and assessment for every course.

#### **Sirius Course Reports**

Sirius Course Reports include a number of features to help educators efficiently gain maximum insight to student performance and usage concept by concept and assignment by assignment. These features are available at every level of the Course report suite and include:

• Performance-based cut scores at the assignment, average, and summary cells to label and color code the report for ease in differentiating skill-based performance

![](_page_40_Figure_3.jpeg)

- Report Export at each level of the Details report from District to School to Class to meet any data analysis or manipulation needs. Individual student reports print in a PDF-friendly format.
- Report filter to exclude any course content that does not currently present with scores for a cleaner reporting experience

![](_page_40_Picture_6.jpeg)

#### **Key details about this report:**

**11 Report Buttons** - Switch between Course Performance and Usage information with the click of a button (see Performance reports).

#### **Performance** Usage (minutes)

![](_page_40_Picture_11.jpeg)

**Filter** - Select a different course to gain insights of district usage across participating schools.

![](_page_40_Picture_13.jpeg)

**4**

**7**

**9**

Toggle on/off the full course view or show only the parts of the course with usage data.

- **Key** Performance for each TEKS is color coded using the STAAR performance levels.
- Usage Minutes and Colors can be turned off/on to provide greater clarity. **5**
- Monitor usage across all lessons and assessments school by school across the District. **6**
	- **Rollover Labels** Roll over column headers to show the name of every school. Click a school to dive deeper into a specific school's course usage story.
	- **Export Button** Export data from this report view.
	- **Breadcrumbs** Breadcrumbs and Title show your position in Reports.

Reports > Course Report > District Details (By School)

**Course Report - District Details (By School)** 

![](_page_41_Figure_0.jpeg)

![](_page_41_Figure_3.jpeg)

## **Course Report: Usage - School Details**

Dig into the details of school usage with class-by-class usage tracking against every lesson and assessment for every course.

#### **Sirius Course Reports**

Sirius Course Reports include a number of features to help educators efficiently gain maximum insight to student performance and usage concept by concept and assignment by assignment. These features are available at every level of the Course report suite and include:

• Performance-based cut scores at the assignment, average, and summary cells to label and color code the report for ease in differentiating skill-based performance

![](_page_42_Figure_3.jpeg)

- Report Export at each level of the Details report from District to School to Class to meet any data analysis or manipulation needs. Individual student reports print in a PDF-friendly format.
- Report filter to exclude any course content that does not currently present with scores for a cleaner reporting experience

![](_page_42_Picture_6.jpeg)

#### **Key details about this report:**

**1 Report Buttons** - Switch between Course Performance and Usage information with the click of a button (see Performance reports).

#### **Performance** Usage (minutes)

Filter - Select a different course to gain insights of school usage across participating classes.

![](_page_42_Picture_12.jpeg)

**4**

**7**

**9**

**2**

Toggle on/off the full course view or show only the parts of the course with usage data.

- **Key** Performance for each TEKS is color coded using the STAAR performance levels.
- Usage Minutes and Colors can be turned off/on to provide greater clarity. **5**
- Monitor usage across all lessons and assessments class by class across the school. **6**
	- **Rollover Labels** Roll over column headers to show the name of every class. Click a class to dive deeper into a specific class's course usage story.
	- **Export Button** Export data from this report view.
	- **Breadcrumbs** Breadcrumbs and Title show your position in Reports.

Reports > Course Report > School Details (By Class)

**Course Report - School Details (By Class)** 

![](_page_43_Figure_0.jpeg)

![](_page_43_Figure_3.jpeg)

## **Course Report: Usage - Class Details**

Dig into the details of class usage with student-by-student usage tracking against every lesson and assessment for every course.

#### **Sirius Course Reports**

Sirius Course Reports include a number of features to help educators efficiently gain maximum insight to student performance and usage concept by concept and assignment by assignment. These features are available at every level of the Course report suite and include:

• Performance-based cut scores at the assignment, average, and summary cells to label and color code the report for ease in differentiating skill-based performance

![](_page_44_Figure_3.jpeg)

- Report Export at each level of the Details report from District to School to Class to meet any data analysis or manipulation needs. Individual student reports print in a PDF-friendly format.
- Report filter to exclude any course content that does not currently present with scores for a cleaner reporting experience

![](_page_44_Picture_6.jpeg)

#### **Key details about this report:**

**1 Report Buttons** - Switch between Course Performance and Usage information with the click of a button (see Performance reports).

#### **Performance** Usage (minutes)

**Filter** - Select a different course when more than one course is in use in the class at the same time.

![](_page_44_Picture_12.jpeg)

**4**

**6**

**7**

**2**

Toggle on/off the full course view or show only the parts of the course with usage data.

- **Key** Performance for each TEKS is color coded using the STAAR performance levels.
- Usage Minutes and Colors can be turned off/on to provide greater clarity. **5**
	- Monitor usage across all lessons and assessments student by student across the class.
	- Click the View link under details next to each course element to see the corresponding assignment details and gradebook information for every student.
- **Rollover Labels** Roll over column headers to show the name of every student. Click a student to see their specific course usage story. **8**
	- **Export Button** Export data from this report view.
- 

**10 Breadcrumbs** - Breadcrumbs and Title show your position in Reports.

Reports > Course Report > Class Summary > Class Details

**Course Report - Class Details** 

![](_page_45_Figure_0.jpeg)

![](_page_45_Figure_3.jpeg)

## **Standards Report: Usage - Individual Student**

Dig into the details of student usage against every lesson and assessment.

#### **Sirius Course Reports**

Sirius Course Reports include a number of features to help educators efficiently gain maximum insight to student performance and usage concept by concept and assignment by assignment. These features are available at every level of the Course report suite and include:

• Performance-based cut scores at the assignment, average, and summary cells to label and color code the report for ease in differentiating skill-based performance

![](_page_46_Figure_3.jpeg)

- Report Export at each level of the Details report from District to School to Class to meet any data analysis or manipulation needs. Individual student reports print in a PDF-friendly format.
- Report filter to exclude any course content that does not currently present with scores for a cleaner reporting experience

![](_page_46_Picture_6.jpeg)

#### **Key details about this report:**

**11 Report Buttons** - Switch between Course Performance and Usage information with the click of a button (see Performance reports).

#### **Performance** Usage (minutes)

**2**

**Filter** - Select a different course when more than one course is in use by the student at the same time.

![](_page_46_Picture_12.jpeg)

**5**

**4**

Toggle on/off the full course view or show only the parts of the course with usage data.

- **Key** Performance for each TEKS is color coded using the STAAR performance levels.
- Usage Minutes and Colors can be turned off/on to provide greater clarity.
- Click the View link under details next to each course element to see the corresponding assignment details and gradebook information for every student. **6**
- **7**

**8**

Monitor usage for all lessons and assessments completed by each student and compare it to the class average.

**Breadcrumbs** - Breadcrumbs and Title show your position in Reports.

Reports > Course Report > Class Summary > Class Details > Diego Ahmed

**Course Report - Diego Ahmed** 

**Export Button** - Export data from this report view.

# **Standards Reports: Usage**

![](_page_48_Picture_28.jpeg)

**Standards Reports** provide data about student performance on and usage of those same lessons and assessments against the TEKS.

![](_page_49_Figure_0.jpeg)

![](_page_49_Picture_94.jpeg)

## **Standards Report: Usage - District Details**

Dig into the details of district usage with school-by-school usage tracking against every TEKS for every STAAR-tested course.

### **Sirius Standards Reports**

Sirius Standards Reports include a number of helpful features related to preparation for the STAAR assessments:

- Data filters to reorganize standards by:
	- Reporting Categories
	- Clusters and Subclusters
	- Readiness and Supporting TEKS

![](_page_50_Picture_216.jpeg)

- Iconography on the report to indicate which standards are Readiness vs. Supporting Standards
- Weights to indicate a standard's specific impact on the summary score mirroring its frequency on actual STAAR tests

![](_page_50_Picture_217.jpeg)

• Performance and Usage metrics down to the item level to precisely measure student exposure and competence with materials addressing a standard

![](_page_50_Picture_218.jpeg)

### **Key details about this report:**

![](_page_50_Picture_13.jpeg)

**3**

**4**

**1 Report Buttons** - Switch between Standards Performance and Usage information with the click of a button.

![](_page_50_Picture_15.jpeg)

**Standards Filter** - Select a different set of TEKS to gain insights into district usage.

- **Filter** Reorganize and filter the data by:
	- Reporting Categories
	- Clusters and Subclusters
	- Readiness and Supporting Standards

Note: Each discipline may have differing filter options.

- **Key** Performance for each TEKS is color coded using the STAAR performance levels.
- Usage Minutes and Colors can be turned off/on to provide greater clarity. **5**
- Monitor usage for each TEKS and breakout school by school across the District. **6**
- **7**

**9**

**Rollover Labels** - Roll over column headers to show the school name. Click a school to dive deeper into a specific school's usage story.

**Export Button** - Export data from this report view.

**Breadcrumbs** - Breadcrumbs and Title show your position in Reports.

Reports > Standards Report > District Details (By School)

**Standards Report - District Details (By School)** 

![](_page_51_Figure_0.jpeg)

![](_page_51_Picture_101.jpeg)

## **Standards Report: Usage - School Details**

Dig into the details of school usage with class-by-class insights against every TEKS for every STAAR-tested course.

### **Sirius Standards Reports**

Sirius Standards Reports include a number of helpful features related to preparation for the STAAR assessments:

- Data filters to reorganize standards by:
	- Reporting Categories
	- Clusters and Subclusters
	- Readiness and Supporting TEKS

![](_page_52_Picture_217.jpeg)

- Iconography on the report to indicate which standards are Readiness vs. Supporting Standards
- Weights to indicate a standard's specific impact on the summary score mirroring its frequency on actual STAAR tests

![](_page_52_Picture_218.jpeg)

• Performance and Usage metrics down to the item level to precisely measure student exposure and competence with materials addressing a standard

![](_page_52_Picture_219.jpeg)

#### **Key details about this report:**

![](_page_52_Picture_13.jpeg)

**2**

**3**

**1 Report Buttons** - Switch between Standards Performance and Usage information with the click of a button.

![](_page_52_Picture_15.jpeg)

**Standards Filter** - Select a different set of TEKS to gain insights of school usage.

- **Filter** Reorganize and filter the data by:
	- Reporting Categories
	- Clusters and Subclusters
	- Readiness and Supporting Standards

Note: Each discipline may have differing filter options.

- **Key** Performance for each TEKS is color coded using the STAAR performance levels.
- Usage Minutes and Colors can be turned off/on to provide greater clarity. **5**
- Monitor usage for each TEKS and breakout class by class across the school. **6**
- **7**

**4**

**Rollover Labels** - Roll over column headers to show the class name. Click a class to dive deeper into a specific class's standards usage story.

**9**

**Export Button** - Export data from this report view.

**Breadcrumbs** - Breadcrumbs and Title show your position in Reports.

Reports > Standards Report > School Details (By Class)

**Standards Report - School Details (By Class)** 

![](_page_53_Figure_0.jpeg)

![](_page_53_Picture_104.jpeg)

## **Standards Report: Usage - Class Details**

Dig into the details of class usage with student-by-student tracking against every TEKS for every STAAR-tested course.

### **Sirius Standards Reports**

Sirius Standards Reports include a number of helpful features related to preparation for the STAAR assessments:

- Data filters to reorganize standards by:
	- Reporting Categories
	- Clusters and Subclusters
	- Readiness and Supporting TEKS

![](_page_54_Picture_215.jpeg)

- Iconography on the report to indicate which standards are Readiness vs. Supporting Standards
- Weights to indicate a standard's specific impact on the summary score mirroring its frequency on actual STAAR tests

![](_page_54_Picture_216.jpeg)

• Performance and Usage metrics down to the item level to precisely measure student exposure and competence with materials addressing a standard

![](_page_54_Picture_217.jpeg)

#### **Key details about this report:**

![](_page_54_Picture_13.jpeg)

**2**

**3**

**4**

**7**

**1 Report Buttons** - Switch between Standards Performance and Usage information with the click of a button.

**Standards Filter** - Select a different set of TEKS to gain insights of class usage if and when classes use more than one STAAR-tested course.

- **Filter** Reorganize and filter the data by:
	- Reporting Categories
	- Clusters and Subclusters
	- Readiness and Supporting Standards

Note: Each discipline may have differing filter options.

**Key** - Performance for each TEKS is color coded using the STAAR performance levels.

- Usage Minutes and Colors can be turned off/on to provide greater clarity. **5**
- Monitor usage for TEKS and breakouts student by student across the class. **6**
	- **Rollover Labels** Roll over column headers to show the name of every student in the class. Click a student to see that specific student's standards usage story.
	- **8 Export Button** Export data from this report view.
- **9**

**Breadcrumbs** - Breadcrumbs and Title show your position in Reports.

Reports > Standards Report > Class Summary > Class Details

**Standards Report - Class Details** 

![](_page_55_Figure_0.jpeg)

![](_page_55_Figure_3.jpeg)

## **Standards Report: Usage - Individual Student**

Dig into the details of student usage against every TEKS for every STAAR-tested course.

### **Sirius Standards Reports**

Sirius Standards Reports include a number of helpful features related to preparation for the STAAR assessments:

- Data filters to reorganize standards by:
	- Reporting Categories
	- Clusters and Subclusters
	- Readiness and Supporting TEKS

![](_page_56_Picture_203.jpeg)

- Iconography on the report to indicate which standards are Readiness vs. Supporting Standards
- Weights to indicate a standard's specific impact on the summary score mirroring its frequency on actual STAAR tests

![](_page_56_Picture_204.jpeg)

• Performance and Usage metrics down to the item level to precisely measure student exposure and competence with materials addressing a standard

![](_page_56_Picture_205.jpeg)

#### **Key details about this report:**

![](_page_56_Picture_13.jpeg)

**2**

**3**

**1 Report Buttons** - Switch between Standards Performance and Usage information with the click of a button.

**Standards Filter** - Select a different set of TEKS to gain insights of student usage if and when the student may use more than one grade and subject of standards.

**Filter** - Reorganize and filter the data by:

- Reporting Categories
- Clusters and Subclusters
- Readiness and Supporting Standards

Note: Each discipline may have differing filter options.

**Key** - Performance for each TEKS is color coded using the STAAR performance levels.

- Usage Minutes and Colors can be turned off/on to provide greater clarity.
	- Monitor usage for TEKS and breakouts for individual students and comparisons with the class.
- **7**

**5**

**4**

**6**

**Breadcrumbs** - Breadcrumbs and Title show your position in Reports.

Reports > Standards Report > Class Summary > Class Details > Diego Ahmed

**Standards Report - Diego Ahmed** 

**8 Export Button** - Export data from this report view.

**Coming Soon: Progress & Engagement Reports**

## **Coming Soon: Progress Reports**

![](_page_58_Picture_27.jpeg)

**Progress Reports** show student growth within three performance categories. Low performers may show growth but still benefit from additional support. High performers may not show growth but are not falling behind.

**Sirius Education Solutions 1108 Lavaca Street, Suite 110-197** • **Austin, TX 78701 800-942-1379** • **SiriusEducationSolutions.com**

![](_page_59_Picture_1.jpeg)